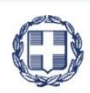

#### ΕΛΛΗΝΙΚΗ ΔΗΜΟΚΡΑΤΙΑ ΥΠΟΥΡΓΕΙΟ ΑΝΑΠΤΥΞΗΣ ΚΑΙ ΕΠΕΝΔΥΣΕΩΝ **ΓΕΝΙΚΗ ΓΡΑΜΜΑΤΕΙΑ ΔΗΜΟΣΙΩΝ ΕΠΕΝΔΥΣΕΩΝ & ΕΣΠΑ**

**ΕΘΝΙΚΗ ΑΡΧΗ ΣΥΝΤΟΝΙΣΜΟΥ**

**ΕΙΔΙΚΗ ΥΠΗΡΕΣΙΑ Ο.Π.Σ.**

# **ΣΥΧΝΕΣ ΕΡΩΤΗΣΕΙΣ**

*ΠΑΡΑΚΟΛΟΥΘΗΣΗ ΠΡΑΞΕΩΝ – ΔΕΛΤΙΟ ΔΗΛΩΣΗΣ ΔΑΠΑΝΩΝ*

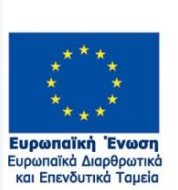

IΑ  $\alpha$ νάπτυξη - εργασία - αλληλεγγύη

ERG®RAMA

Με τη συγχρηματοδότηση της Ελλάδας και της Ευρωπαϊκής Ένωσης

# **ΣΥΧΝΕΣ ΕΡΩΤΗΣΕΙΣ - ΑΠΑΝΤΗΣΕΙΣ (F.A.Q)**

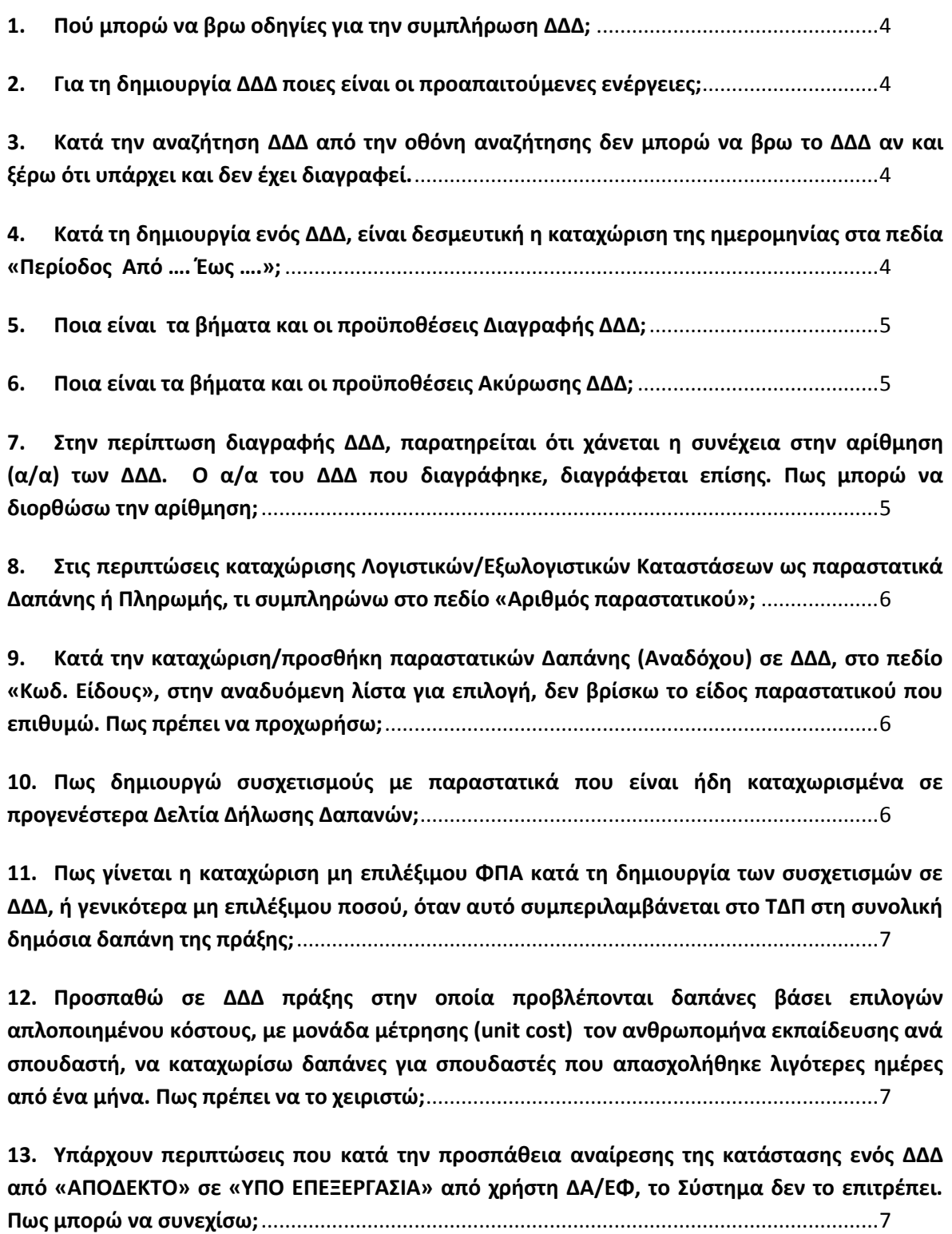

**14. [Υπάρχει τρόπος να διορθώσω στοιχεία σε παραστατικά καταχωρισμένα σε ΔΔΔ τα οποία](#page-7-0)  έχουν οριστικοποιηθεί;**[.............................................................................................................8](#page-7-0)

**15. [Στο στάδιο της καταχώρισης των παραστατικών Δαπάνης \(Αναδόχου\), στο πεδίο «ΑΦΜ/](#page-7-1)  [Φορέας», δεν βρίσκω από τον φακό αναζήτησης το ΑΦΜ που επιθυμώ. Τι πρέπει να κάνω;](#page-7-1)** 8

**16. [Πως μπορώ να διορθώσω λανθασμένο ΑΦΜ Αναδόχου, που έχει καταχωριστεί σε ΔΔΔ σε](#page-7-2)  [παραστατικό Δαπάνης \(Αναδόχου\), όταν το ΑΦΜ είναι λανθασμένα καταχωρισμένο και στο](#page-7-2)  [ΤΔΥ;](#page-7-2)**8

**17. [Ποιες είναι οι Αναφορές του Συστήματος που βοηθούν στην παρακολούθηση των](#page-8-0)  δαπανών ενός Έργου/Υποέργου;**[.............................................................................................9](#page-8-0)

#### **1. Πού μπορώ να βρω οδηγίες για την συμπλήρωση ΔΔΔ;**

<span id="page-3-0"></span>Οι αλλαγές και οι βελτιώσεις που υλοποιούνται στο ΟΠΣ δημοσιεύονται στην επιλογή <sup>Ο Οδηγίες</sup> του δελτίου. Στην παραπάνω επιλογή μπορείτε να βρείτε, μεταξύ άλλων:

 Οδηγίες συμπλήρωσης των ΔΔΔ και λοιπό υλικό που έχει εκπονηθεί από την ΕΥΘΥ περιλαμβάνονται στην ΔΙΙ\_5: Διοικητική επαλήθευση δαπάνης (πράξεις πλην ΚΕ) και είναι προσπελάσιμες εδώ:

[https://www.espa.gr/el/Documents/sde/7\\_DIADIK\\_DII\\_5\\_DIOIKHTIKH\\_EPALHTHEYSH.zip](https://www.espa.gr/el/Documents/sde/7_DIADIK_DII_5_DIOIKHTIKH_EPALHTHEYSH.zip)

- Εγχειρίδιο συμπλήρωσης του ΔΔΔ στον εξής σύνδεσμο: [http://www.ops.gr/Ergorama/fileUploads/ekpaideusi/3.4\\_UM\\_DDD.pdf](http://www.ops.gr/Ergorama/fileUploads/ekpaideusi/3.4_UM_DDD.pdf) (στο παραπάνω οδηγό έχουν συμπεριληφθεί όλες οι αλλαγές στα ΔΔΔ μέχρι και 25/2/2021)
- Εγχειρίδιο χρήσης του ΔΔΔ όσον αφορά τα θέματα διοικητικής επαλήθευσης (αφορά ΔΑ/ΕΦ) εδώ:

#### [http://www.ops.gr/Ergorama/fileUploads/ekpaideusi/3.4\\_UM\\_DDD\\_DIOIK\\_EPAL.pdf](http://www.ops.gr/Ergorama/fileUploads/ekpaideusi/3.4_UM_DDD_DIOIK_EPAL.pdf)

Επίσης στην αρχική σελίδα του ΟΠΣ, στην επιλογή είναι **διαθέσιμα α) το ψηφιακό εκπαιδευτικό υλικό - video επίδειξης του ΔΔΔ,** β) η τελευταία έκδοση του εγχειριδίου χρήσης και γ) ενημερώσεις για βελτιώσεις του ΟΠΣ.

#### <span id="page-3-1"></span>**2. Για τη δημιουργία ΔΔΔ ποιες είναι οι προαπαιτούμενες ενέργειες;**

Προκειμένου ο Δικαιούχος να δημιουργήσει και να υποβάλει ΔΔΔ, πρέπει να υπάρχει Τεχνικό Δελτίο Υποέργου (ΤΔΥ), τουλάχιστον σε κατάσταση «Υποβληθέν». Ωστόσο, για να προχωρήσει ο χρήστης Διαχειριστικής Αρχής / Ενδιάμεσου Φορέα (ΔΑ/ΕΦ) στην οριστικοποίηση του ΔΔΔ, απαραίτητο είναι να προηγηθεί η οριστικοποίηση του ΤΔΥ με το οποίο συνδέεται το ΔΔΔ.

## <span id="page-3-2"></span>**3. Κατά την αναζήτηση ΔΔΔ από την οθόνη αναζήτησης δεν μπορώ να βρω το ΔΔΔ αν και ξέρω ότι υπάρχει και δεν έχει διαγραφεί.**

Πριν από κάθε αναζήτηση είναι απαραίτητο να γίνεται «Καθαρισμός» των κριτηρίων προηγούμενων αναζητήσεων.

**Σημαντικό:** Στο κριτήριο επιλογής: «Πλην Επιχειρηματικότητας/ Επιχειρηματικότητα / Όλα», να επιλέγεται το ορθό. Το Σύστημα από προεπιλογή καλεί τα ΔΔΔ «Πλην Επιχειρηματικότητας».

## <span id="page-3-3"></span>**4. Κατά τη δημιουργία ενός ΔΔΔ, είναι δεσμευτική η καταχώριση της ημερομηνίας στα πεδία «Περίοδος Από …. Έως ….»;**

Το δελτίο αναφέρεται σε περίοδο πραγματοποίησης/πληρωμής δαπανών και όχι σε συγκεκριμένο μήνα/έτος. Την περίοδο την ορίζει ο δημιουργός του δελτίου λαμβάνοντας υπόψη τα παραστατικά που θα καταχωρίσει σε αυτό.

**Τα παραστατικά Πληρωμής** (παραστατικά Δικαιούχου) θα πρέπει να είναι εντός των ημερομηνιών «Περίοδος Από …. Έως ….». Επίσης, **οι ημερομηνίες των παραστατικών Δαπάνης** (παραστατικά Αναδόχου) που δηλώνονται στο δελτίο δεν μπορεί να είναι μεταγενέστερες της τελευταίας ημέρας της περιόδου αναφοράς του (Περίοδος «Από ... Έως»). Ο χρήστης έχει τη δυνατότητα να τροποποιήσει τις παραπάνω ημερομηνίες κατά την επεξεργασία του δελτίου.

#### <span id="page-4-0"></span>**5. Ποια είναι τα βήματα και οι προϋποθέσεις Διαγραφής ΔΔΔ;**

Διαγραφή ενός Δελτίου Δήλωσης Δαπανών επιτρέπεται μόνο από τον δημιουργό του Δελτίου, Δικαιούχο ή χρήστη ΔΑ/ΕΦ.

Για τον Δικαιούχο, η ενέργεια «Διαγραφή» επιτρέπεται όταν το ΔΔΔ είναι σε κατάσταση «Υπό Υποβολή» και δεν έχει εν τω μεταξύ αλλάξει η κατάστασή του (πχ δεν έχει υποβληθεί, επιστραφεί κλπ)

Επίσης, στις περιπτώσεις που έχει δημιουργηθεί από χρήστη ΔΑ/ΕΦ, οπότε είναι απευθείας σε κατάσταση «Υπό επεξεργασία», μπορεί πάλι να διαγραφεί από τον χρήστη ΔΑ/ΕΦ, αρκεί εν τω μεταξύ να μην έχει αλλάξει κατάσταση, πχ «Οριστικοποίηση»  $\rightarrow$  «Αναίρεση»  $\rightarrow$  «Υπό επεξεργασία»

Αν δεν υπάρχει η δυνατότητα διαγραφής του Δελτίου, μπορείτε να το καταστήσετε Άκυρο/Ανενεργό, ακολουθώντας τα βήματα που περιγράφονται στο επόμενο Ερώτημα.

#### <span id="page-4-1"></span>**6. Ποια είναι τα βήματα και οι προϋποθέσεις Ακύρωσης ΔΔΔ;**

Ακύρωση ενός Δελτίου Δήλωσης Δαπανών προτείνεται όταν δεν υπάρχει δυνατότητα διαγραφής του (βλ. προηγούμενο ερώτημα). Με την ενέργεια «Ακύρωση» το δελτίο δε διαγράφεται από το σύστημα, αλλά λαμβάνει την κατάσταση Άκυρο/Ανενεργό.

Για τον Δικαιούχο, η ενέργεια είναι προσβάσιμη όταν το Δελτίο βρίσκεται σε κατάσταση "Υπό Υποβολή" ή "Επιστροφή σε Δικαιούχο". Επίσης, η ενέργεια δύναται να πραγματοποιηθεί μόνο από χρήστη με δικαίωμα Υποβολής δελτίου. Για τον χρήστη ΔΑ/ΕΦ, όταν έχει δημιουργήσει το ΔΔΔ, η ενέργεια είναι προσβάσιμη όταν το Δελτίο βρίσκεται σε κατάσταση "Υπό Επεξεργασία". Ομοίως, η ενέργεια δύναται να πραγματοποιηθεί αποκλειστικά από χρήστη **με δικαίωμα Οριστικοποίησης δελτίου**.

Επιπλέον προϋποθέσεις που πρέπει να ισχύουν ώστε η ενέργεια να μπορεί να εφαρμοστεί, είναι οι εξής:

- Να έχουν διαγραφεί α) παραστατικά & συσχετισμοί, β) το Φυσικό Αντικείμενο
- Να μην έχουν καταγραφεί Ευρήματα στην ενότητα της Διοικητικής Επαλήθευσης (Όταν το δελτίο ακυρώνεται από χρήστη ΕΦ/ΔΑ)

Τα συνημμένα έγγραφα (εκτός των pdf συστήματος), ακυρώνονται αυτόματα από το Σύστημα με την ενέργεια της Ακύρωσης

<span id="page-4-2"></span>**7. Στην περίπτωση διαγραφής ΔΔΔ, παρατηρείται ότι χάνεται η συνέχεια στην αρίθμηση (α/α) των ΔΔΔ. Ο α/α του ΔΔΔ που διαγράφηκε, διαγράφεται επίσης. Πως μπορώ να διορθώσω την αρίθμηση;**

Αν διαγράψετε το ΔΔΔ πριν δημιουργήσετε το επόμενο, δεν δημιουργείται πρόβλημα στην αρίθμηση, καθώς το σύστημα θα δώσει στο επόμενο ΔΔΔ τον ίδιο α/α . Ωστόσο, η μη ύπαρξη συνέχειας στην αρίθμηση των ΔΔΔ δεν δημιουργεί κανένα απολύτως πρόβλημα στο Σύστημα και δεν είναι απαραίτητο να αποκατασταθεί.

<span id="page-5-0"></span>**8. Στις περιπτώσεις καταχώρισης Λογιστικών/Εξωλογιστικών Καταστάσεων ως παραστατικά Δαπάνης ή Πληρωμής, τι συμπληρώνω στο πεδίο «Αριθμός παραστατικού»;**

Σύμφωνα με τις Οδηγίες Συμπλήρωσης ΔΔΔ (Διαδικασία Δ.ΙΙ.5 του ΣΔΕ), ο αριθμός παραστατικού είδους «Λογιστική/Εξωλογιστική Κατάσταση», θα πρέπει να είναι της μορφής: **«ΑΑ Λογιστικής-Εξωλογιστικής Κατάστασης/ MIS/ ΑΑ ΥΕ»** (Βλ. Εγχειρίδιο ΣΔΕ → Ο Ε.ΙΙ.5\_1\_ΟΔΗΓΙΕΣ ΣΥΜΠΛΗΡ ΔΕΛΤΙΟΥ ΔΗΛΩΣΗΣ ΔΑΠΑΝΩΝ\_v2\_250719).

<span id="page-5-1"></span>**9. Κατά την καταχώριση/προσθήκη παραστατικών Δαπάνης (Αναδόχου) σε ΔΔΔ, στο πεδίο «Κωδ. Είδους», στην αναδυόμενη λίστα για επιλογή, δεν βρίσκω το είδος παραστατικού που επιθυμώ. Πως πρέπει να προχωρήσω;** 

Σύμφωνα με τις οδηγίες της Αρχής Πιστοποίησης, συγκεκριμένα Είδη Παραστατικών Δαπάνης (Αναδόχου) συνδυάζονται αποκλειστικά με συγκεκριμένα Είδη Υποέργων. Έτσι κατά την προσθήκη παραστατικών Δαπάνης, στη λίστα με τον «Κωδ. Είδους» οι διαθέσιμες τιμές περιορίζονται βάσει του είδους Υποέργου, π.χ. το είδος παραστατικού «ΕΚΘΕΣΗ ΕΠΑΛΗΘΕΥΣΗΣ ΠΡΑΞΗΣ ΚΡΑΤΙΚΗΣ ΕΝΙΣΧΥΣΗΣ» δεν εμφανίζεται όταν το Υποέργο αφορά «Προμήθειες», επίσης το είδος παραστατικού "ΜΙΣΘΟΔΟΤΙΚΗ ΚΑΤΑΣΤΑΣΗ" δεν εμφανίζεται όταν το είδος Υποέργου είναι «5004 - ΠΑΡΟΧΗ ΥΠΗΡΕΣΙΩΝ ΕΚΤΟΣ ΤΕΧΝΙΚΗΣ ΜΕΛΕΤΗΣ»

Για σχετικές πληροφορίες μπορείτε να ανατρέξετε στις Οδηγίες Συμπλήρωσης του ΔΔΔ, στην από 18/01/2019 Ανακοίνωση/Ενημέρωση της Υπηρεσίας μας, με τίτλο «Νέος Έλεγχος Επικύρωσης DDD\_33 : Συσχέτιση Είδους Παραστατικού Δαπάνης (Αναδόχου) με συγκεκριμένα Είδη Υποέργου», Η παραπάνω ανακοίνωση είναι προσπελάσιμη εδώ:

<span id="page-5-2"></span>[http://www.ops.gr/Ergorama/fileUploads/eggrafa/elegxos\\_DDD\\_33\\_fin.xlsx](http://www.ops.gr/Ergorama/fileUploads/eggrafa/elegxos_DDD_33_fin.xlsx)

## **10. Πως δημιουργώ συσχετισμούς με παραστατικά που είναι ήδη καταχωρισμένα σε προγενέστερα Δελτία Δήλωσης Δαπανών;**

Όταν προσπαθείτε να καταχωρίσετε και να αποθηκεύσετε Παραστατικό που είναι ήδη καταχωρισμένο σε προγενέστερο ΔΔΔ της ίδιας ή άλλης πράξης, το Σύστημα δεν το επιτρέπει και εμφανίζεται σχετικό μήνυμα. Προκειμένου να καλέσετε τα υπόψη παραστατικά για τη «Προσθήκη» του νέου συσχετισμού, στο αναδυόμενο παράθυρο συσχετισμού, αποεπιλέγετε το check box «Παραστατικά Τρέχοντος ΔΔΔ» και ο φακός για επιλογή παραστατικού θα εμφανίσει παραστατικά από προγενέστερα ΔΔΔ του Φορέα, ώστε να επιλεγεί το ζητούμενο.

Οδηγίες σχετικά με τη χρήση υπαρχόντων παραστατικών σε διαφορετικά ΔΔΔ μπορείτε να βρείτε στο Εγχειρίδιο ΔΔΔ, στις σελ 8 και 12-14.

Με δεδομένο ότι το Σύστημα δεν επιτρέπει τη διπλή καταχώριση του ίδιου παραστατικού σε διαφορετικά ΔΔΔ, **επισημαίνεται** για ακόμη μία φορά ότι η διπλή καταχώριση του ίδιου παραστατικού σε διαφορετικά ΔΔΔ μπορεί να οδηγήσει σε διπλή δήλωση ποσών από τα οποία θα προκύψουν σφάλματα κατά την Ολοκλήρωση του Έργου.

Σημειώνεται επίσης ότι δεν επιτρέπεται η **αλλοίωση/παραποίηση** των στοιχείων των παραστατικών (προσθέτοντας πχ τελείες, παύλες, ή άλλα σημεία στίξης και χαρακτηριστικά) προκειμένου να μην τα αναγνωρίζει το Σύστημα ως ήδη καταχωρισμένα.

<span id="page-6-0"></span>**11. Πως γίνεται η καταχώριση μη επιλέξιμου ΦΠΑ κατά τη δημιουργία των συσχετισμών σε ΔΔΔ, ή γενικότερα μη επιλέξιμου ποσού, όταν αυτό συμπεριλαμβάνεται στο ΤΔΠ στη συνολική δημόσια δαπάνη της πράξης;**

Η καταχώριση του μη επιλέξιμου ΦΠΑ στο ΔΔΔ αποτυπώνεται ως εξής:

Σε ένα συσχετισμό γίνεται η δήλωση και του επιλέξιμου ποσού και του ΦΠΑ (μη επιλέξιμο ποσό). Ειδικότερα, αφού συμπληρώσετε τα παραστατικά Δαπάνης και Πληρωμής, στο πεδίο «Δήλωση Δικαιούχου ανά Κατηγορία Δαπάνης», δηλώνετε ως «Επιλέξιμο Ποσό», το ποσό χωρίς ΦΠΑ και κατόπιν ΑΠΑΡΑΙΤΗΤΑ στο πεδίο «Μη επιλεξιμότητα» συμπληρώνετε την αιτιολογία, επιλέγοντας από την αναδυόμενη λίστα. Αυτόματα ανοίγει δίπλα πεδίο «Μη επιλέξιμο ποσό», όπου συμπληρώνετε το ποσό του (μη επιλέξιμου) ΦΠΑ.

**Σημαντικό**: Το πεδίο «Μη Επιλεξιμότητα» περιλαμβάνει τιμές εφόσον στην Απόφαση Ένταξης της Πράξης δηλώνεται δημόσια δαπάνη μη επιλέξιμη από το ΕΠ, που ωστόσο χρηματοδοτείται από το ΠΔΕ. Αυτό συμβαίνει όταν η μη επιλέξιμη δημόσια δαπάνη **i)** εμπίπτει στις κατηγορίες που χρηματοδοτούνται από το ΠΔΕ, βάσει του άρθρου 33, του Ν. 4314/2014, **ii)** χρηματοδοτείται από «συμμετοχή φορέα».

**Στην περίπτωση** που η καταχώριση του μη επιλέξιμου ποσού δεν έχει συμπεριληφθεί στον αρχικό συσχετισμό, μαζί με τη δήλωση του επιλέξιμου ποσού, μπορεί να γίνει σε επόμενο ΔΔΔ. Στο νέο ΔΔΔ, στην ενότητα Β.2 – Συσχετισμοί, δημιουργείτε συσχετισμό στον οποίο καλείτε τα υπάρχοντα παραστατικά (βλ. σχετικά «Εγχειρίδιο χρηστών: Παρακολούθηση Πράξεων - Δελτίο Δήλωσης Δαπανών», ενότητα Γ.) και στη συνέχεια συμπληρώνετε μόνο τα πεδία «Μη επιλεξιμότητα» & «Μη επιλέξιμο ποσό», ακολουθώντας τη διαδικασία που περιγράφεται παραπάνω.

<span id="page-6-1"></span>**12. Προσπαθώ σε ΔΔΔ πράξης στην οποία προβλέπονται δαπάνες βάσει επιλογών απλοποιημένου κόστους, με μονάδα μέτρησης (unit cost) τον ανθρωπομήνα εκπαίδευσης ανά σπουδαστή, να καταχωρίσω δαπάνες για σπουδαστές που απασχολήθηκε λιγότερες ημέρες από ένα μήνα. Πως πρέπει να το χειριστώ;**

Στην περίπτωση αυτή πρέπει να καταχωρίσετε αναλογία ημερών. Εάν π.χ, οι σπουδαστές απασχολήθηκαν τις 24 από τις 30 ημέρες του μήνα, τότε υλοποιήθηκαν 24/30 = 0,8 ανθρωπομήνες για κάθε σπουδαστή.

Οπότε π.χ αν 90 σπουδαστές (ολοκληρωμένες μονάδες) απασχολήθηκαν 24 ημέρες, τότε οι συνολικοί ανθρωπομήνες εκπαίδευσης για 90 σπουδαστές που θα πρέπει να καταχωριστούν στο ΔΔΔ (πεδίο 56: «αριθμός μονάδων που έχουν ολοκληρωθεί») είναι 72 και υπολογίζονται ως εξής: Ανθρωπομήνες εκπαίδευσης = 90 x 0,8 = 72

<span id="page-6-2"></span>**13. Υπάρχουν περιπτώσεις που κατά την προσπάθεια αναίρεσης της κατάστασης ενός ΔΔΔ από «ΑΠΟΔΕΚΤΟ» σε «ΥΠΟ ΕΠΕΞΕΡΓΑΣΙΑ» από χρήστη ΔΑ/ΕΦ, το Σύστημα δεν το επιτρέπει. Πως μπορώ να συνεχίσω;**

Η ενέργεια δεν επιτρέπεται, γιατί συντρέχει ένας από τους παρακάτω λόγους: **1)** Το δελτίο έχει συμπεριληφθεί σε αίτημα πληρωμής ή **2)** Το δελτίο έχει δεσμευτεί από την Αρχή Πιστοποίησης για αίτημα πληρωμής σε εξέλιξη. Πρέπει να επικοινωνήσετε με την Αρχή Πιστοποίησης προκειμένου να αποδεσμεύσει το συγκεκριμένο ΔΔΔ.

# <span id="page-7-0"></span>**14. Υπάρχει τρόπος να διορθώσω στοιχεία σε παραστατικά καταχωρισμένα σε ΔΔΔ τα οποία έχουν οριστικοποιηθεί;**

Έχει ενεργοποιηθεί στο ΟΠΣ, για χρήστες ∆Α/ΕΦ, η ενέργεια «Παρακολούθηση», για διόρθωση ∆∆∆ τα οποία είναι σε κατάσταση «Αποδεκτό», «Πιστοποιημένο» ή «Συμμετοχή σε Λογαριασμό». Μέσω της ενέργειας «Παρακολούθηση» επιτρέπεται η διόρθωση στα παρακάτω πεδία των ∆∆∆:

- Αριθμός και Ημερομηνία, σε Παραστατικό ∆απάνης και Παραστατικό Πληρωμής
- ΑΦΜ / Φορέας, σε Παραστατικό ∆απάνης

Για περισσότερες διευκρινίσεις και πληροφορίες σχετικά με τα βήματα της ενέργειας Παρακολούθηση», ανατρέξτε στις "Οδηγίες ΔΔΔ" του ΟΠΣ, ΑΝΑΚΟΙΝΩΣΗ / 05-09-2019 / "Διαδικασία διόρθωσης στοιχείων ΔΔΔ μέσω της ενέργειας "Παρακολούθηση", που είναι διαθέσιμη στο Link :

[http://www.ops.gr/Ergorama/fileUploads/eggrafa/DDD\\_Energeia\\_Parakolouthisis.pdf](http://www.ops.gr/Ergorama/fileUploads/eggrafa/DDD_Energeia_Parakolouthisis.pdf)

# <span id="page-7-1"></span>**15. Στο στάδιο της καταχώρισης των παραστατικών Δαπάνης (Αναδόχου), στο πεδίο «ΑΦΜ/ Φορέας», δεν βρίσκω από τον φακό αναζήτησης το ΑΦΜ που επιθυμώ. Τι πρέπει να κάνω;**

Κατά τη καταχώριση των παραστατικών Δαπάνης (Αναδόχου) (Τμήμα Β: Δηλωθείσες Δαπάνες Βάσει Παραστατικών) στα ΔΔΔ, στο αναδυόμενο παράθυρο «Προσθήκη Παραστατικού», ο φακός στο πεδίο «ΑΦΜ/Φορέας», εμφανίζει μόνο τα ΑΦΜ Αναδόχων που έχουν δηλωθεί στο ΤΔΥ.

Εάν επιθυμείτε να δηλώσετε δαπάνες σε νέο ΑΦΜ που δεν υπάρχει στο ΤΔΥ, πρέπει πρωτίστως να δημιουργηθεί νέα έκδοση ΤΔΥ στην οποία θα προστεθεί το ΑΦΜ που επιθυμείτε και στη συνέχεια να προχωρήσετε σε καταχώριση των δαπανών σε ΔΔΔ.

Σημειώνουμε ιδιαίτερα ότι σύμφωνα με τις οδηγίες συμπλήρωσης των ΔΔΔ δεν συμπληρώνονται στοιχεία φυσικών προσώπων: ωφελούμενων, μετακινούμενων, ληπτών επίταξης, κλπ. Σε αυτές τις περιπτώσεις, επιλέγεται ως ΑΦΜ το ΑΦΜ του Δικαιούχου.

# <span id="page-7-2"></span>**16. Πως μπορώ να διορθώσω λανθασμένο ΑΦΜ Αναδόχου, που έχει καταχωριστεί σε ΔΔΔ σε παραστατικό Δαπάνης (Αναδόχου), όταν το ΑΦΜ είναι λανθασμένα καταχωρισμένο και στο ΤΔΥ;**

Η διόρθωση μπορεί να γίνει μόνο από χρήστες ΔΑ/ΕΦ ακολουθώντας τα παρακάτω βήματα: 1. Να επικαιροποιηθεί το ισχύον ΤΔΥ με προσθήκη του σωστού ΑΦΜ Αναδόχου και παράλληλα να χαρακτηριστεί ως ανενεργός ο προηγούμενος Ανάδοχος.

2. Αφού ολοκληρωθεί η επικαιροποίηση του ΤΔΥ, ο χρήστης ΔΑ/ΕΦ από την οθόνη αναζήτησης των ΔΔΔ, μέσω της ενέργειας «Παρακολούθηση» έχει τη δυνατότητα να διορθώσει Ανάδοχο και ΑΦΜ. Για περισσότερες διευκρινίσεις και πληροφορίες σχετικά με τα βήματα της ενέργειας Παρακολούθηση, ανατρέξτε στις «Οδηγίες ΔΔΔ» του ΟΠΣ, ΑΝΑΚΟΙΝΩΣΗ / 05-09-2019 /

«Διαδικασία διόρθωσης στοιχείων ΔΔΔ» μέσω της ενέργειας «Παρακολούθηση», που είναι διαθέσιμες στο Link :

http://www.ops.gr/Ergorama/fileUploads/eggrafa/DDD\_Energeia\_Parakolouthisis.pdf

## <span id="page-8-0"></span>**17. Ποιες είναι οι Αναφορές του Συστήματος που βοηθούν στην παρακολούθηση των δαπανών ενός Έργου/Υποέργου;**

- Οι βασικές Αναφορές για παρακολούθηση δαπανών είναι οι παρακάτω:
- 3.4.1 [Οικονομικά](javascript:void(0)) Στοιχεία Υποέργων
- 3.3.1  $\rightarrow$  [Οικονομικά](javascript:void(0)) στοιχεία έργων ανά mis
- 5.1.1 Στοιχεία [Συσχετισμών](javascript:void(0)) Πληρωμής (Αναλυτική)
- 5.1.2 Στοιχεία [Συσχετισμών](javascript:void(0)) Πληρωμής (Συνοπτική)
- 5.1.3 [Αναλυτικές](javascript:void(0)) κινήσεις πληρωμών έργων (ΠΔΕ)
- 5.1.5.1 Λίστα [Παραστατικών](javascript:void(0)) Δαπάνης (Αναδόχου) και Πληρωμής (Δικαιούχου) (επιλογή έργου - [υποέργου\)](javascript:void(0))
- 7.5.10 [Λογιστικές](javascript:void(0)) Κινήσεις Αναλυτικά